*i*ntra-mart<sup>®</sup>

Copyright © 2012 NTT DATA INTRAMART CORPORATION

- [改訂情報](#page-1-0)
- [概要](#page-2-0)  $\mathbf{r}$
- [レコードの追加](#page-7-0)/更新/削除
	- [レコードの編集](#page-7-1)
	- [レコードを削除する](#page-10-0)
	- [レコードの一括インポートとエクスポート](#page-12-0)
- <span id="page-1-0"></span>■ [キャプションの表示](#page-13-0)

# 改訂情報 intra-mart Accel Platform — TableMaintenance ユーザ操作ガイド 第10版 2020-08-01

<span id="page-2-0"></span>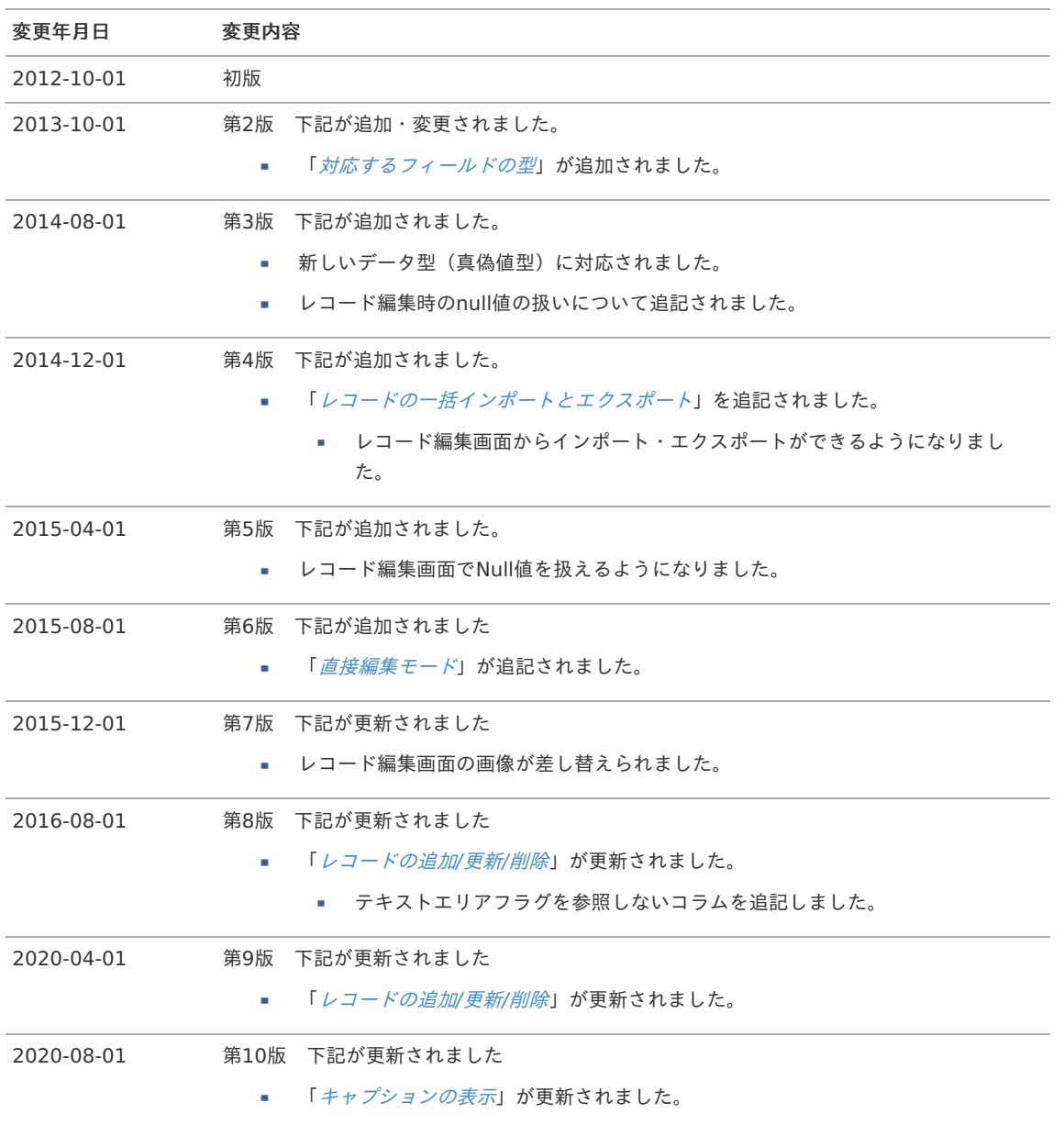

TableMaintenance機能では、データベース上のテーブルに対してデータの新規登録・更新・削除を行うことができます。

各テーブルの編集画面への遷移方法またはURLについては、管理者に問い合わせた上で利用してください。

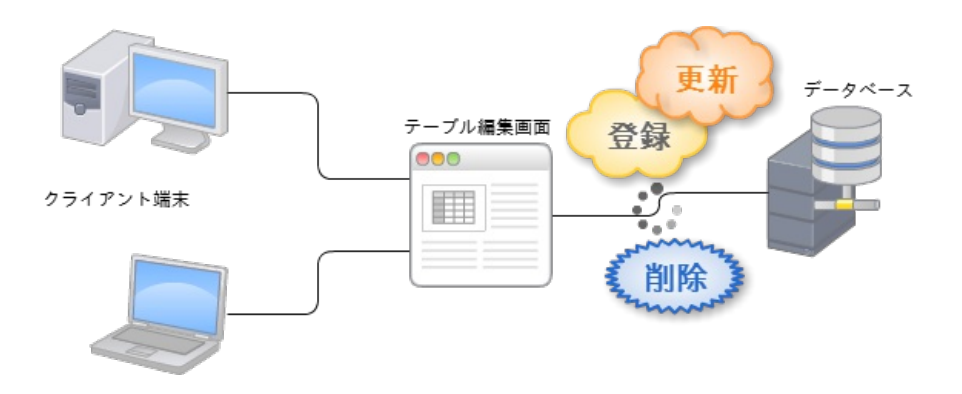

レコードの追加/更新/削[除](#page-7-0) intra-mart Accel Platform — TableMaintenance ユーザ操作ガイド 第10版 2020-08-01

任意のテーブルを選択して、1件ずつ手入力でレコードを編集します。

<span id="page-4-3"></span><span id="page-4-2"></span><span id="page-4-1"></span><span id="page-4-0"></span>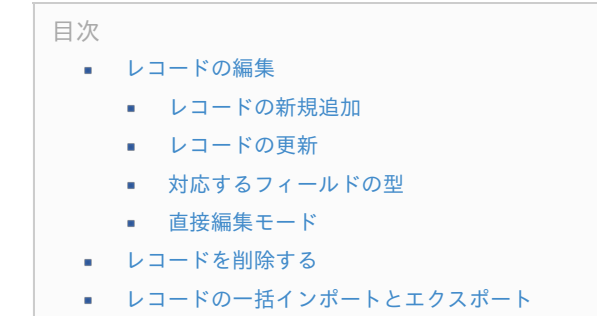

<span id="page-4-6"></span><span id="page-4-5"></span><span id="page-4-4"></span>管理者からの通知に従ってテーブルの詳細画面へ遷移します。

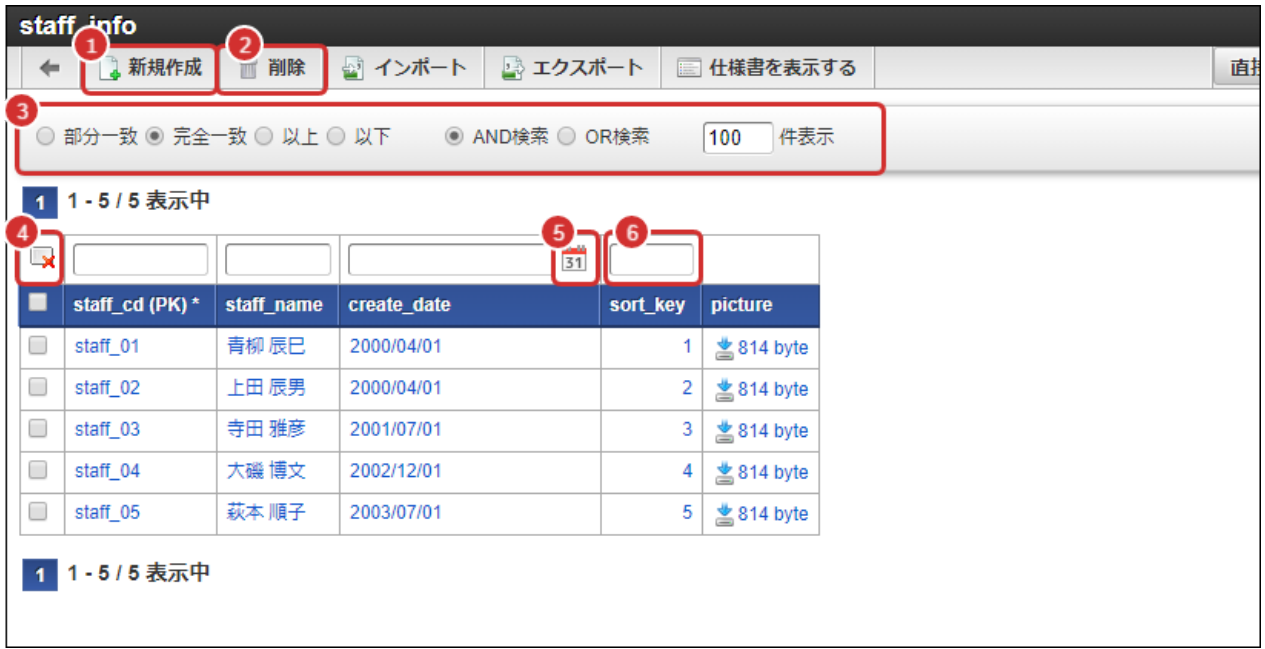

画面項目の説明は以下の通りです。

- 1. レコードの新規作成
- 2. レコードの削除
- 3. 絞り込み条件の検索パターン
- 4. 絞り込み条件のクリア
- 5. 日付選択用カレンダー
- 6. レコードの絞り込み条件入力欄

設定された検索パターンと検索キーワードでレコードを絞り込むことができます。

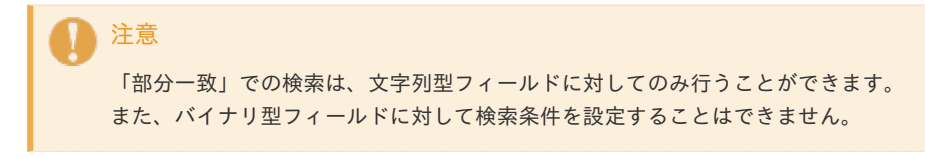

### [レコードの編集](#page-4-0)

[レコードの新規追加](#page-4-1)

<span id="page-5-0"></span>intra-mart Accel Platform — TableMaintenance ユーザ操作ガイド 第10版 2020-08-01

テーブルにレコードを新しく追加するには「新規作成」をクリックします。 レコード編集用のダイアログが表示されます。

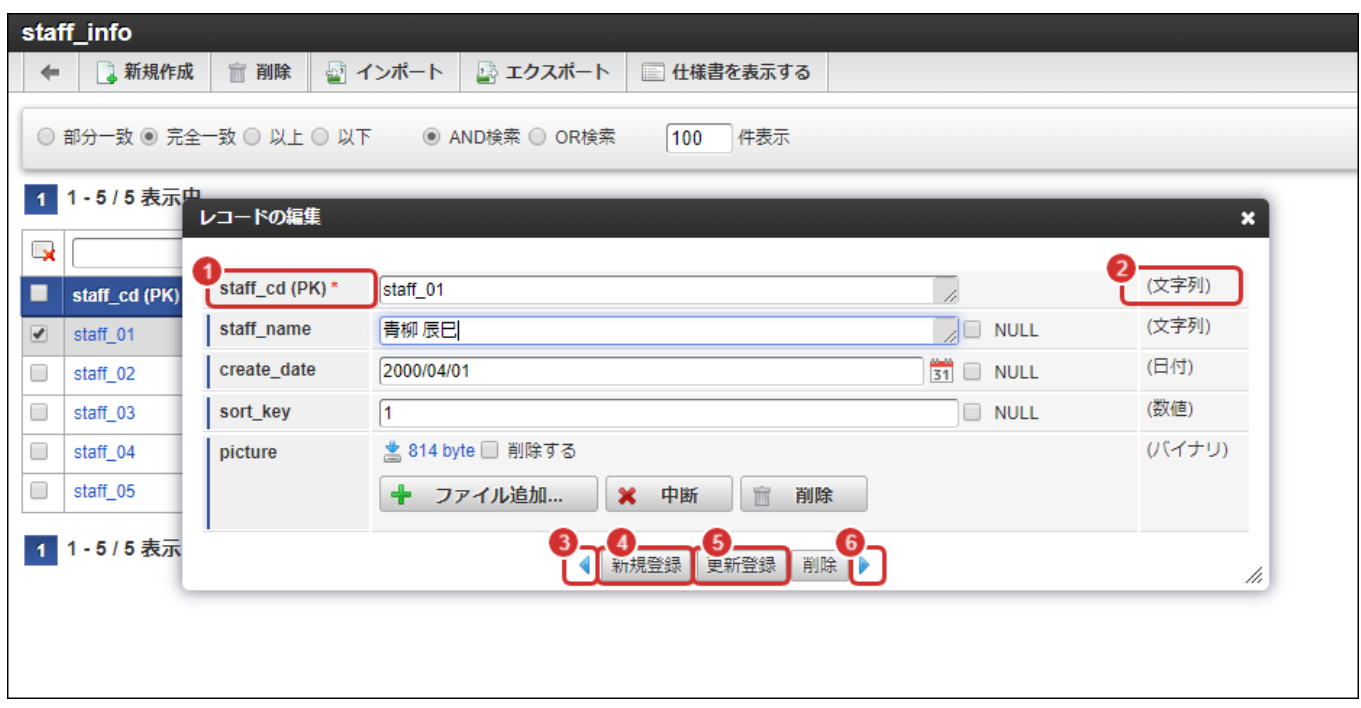

画面項目の説明は以下の通りです。

- 1. フィールド名
	- 主キーの場合は(PK)と表示されます。
	- 外部キーの場合は(FK)と表示されます。
	- 必須項目の場合は \* が表示されます。
- 2. フィールドの型
	- 文字列 / 数値 / 日付 / タイムスタンプ / バイナリのいずれかです。
- 3. 前のレコードへ移動
- 4. 新規登録
	- INSERT文を発行します。
- 5. 更新登録
	- UPDATE文を発行します。
- 6. 次のレコードへ移動

#### Ĥ コラム

2016 Summer(Nirvana)より、 以下が変更になりました。

- フィールドの入力欄を設定するテキストエリアフラグの値を参照しなくなりました。
- 文字列型のフィールドは常にテキストエリアで入力するようになりました。

#### コラム

NOT NULL制約が付いていないフィールドに対しては、NULLチェックボックスが表示されます。 このチェックボックスがチェックされている場合は、値としてnull値がセットされていることを示します。

#### コラム

日付型とタイムスタンプ型のフィールドの場合、カレンダーアイコンが表示されます。 登録可能な形式でフォーマットされた日付データをカレンダーから選択することが可能です。 新しいレコードを登録する場合は「新規登録」をクリックします。

正常に登録完了できた場合は下記のダイアログが表示されます。

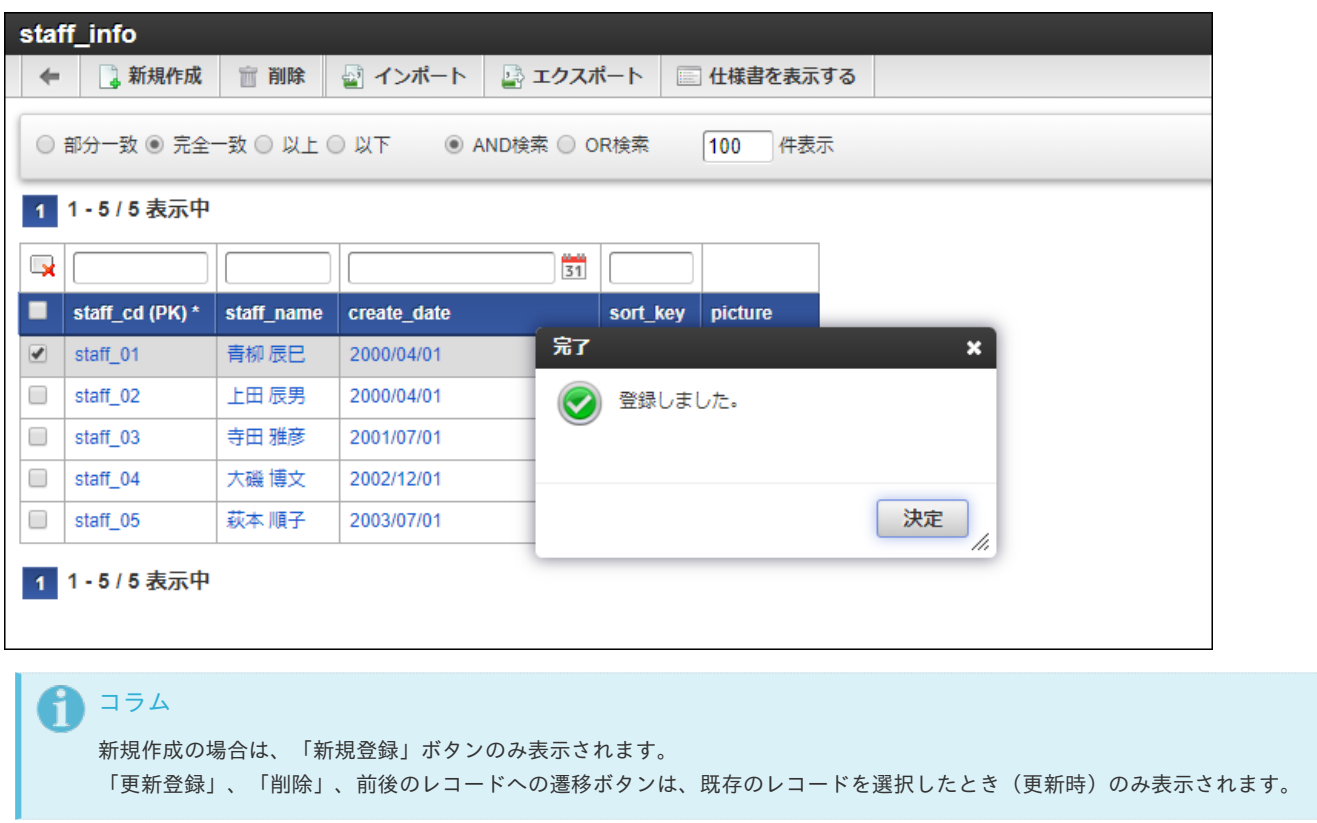

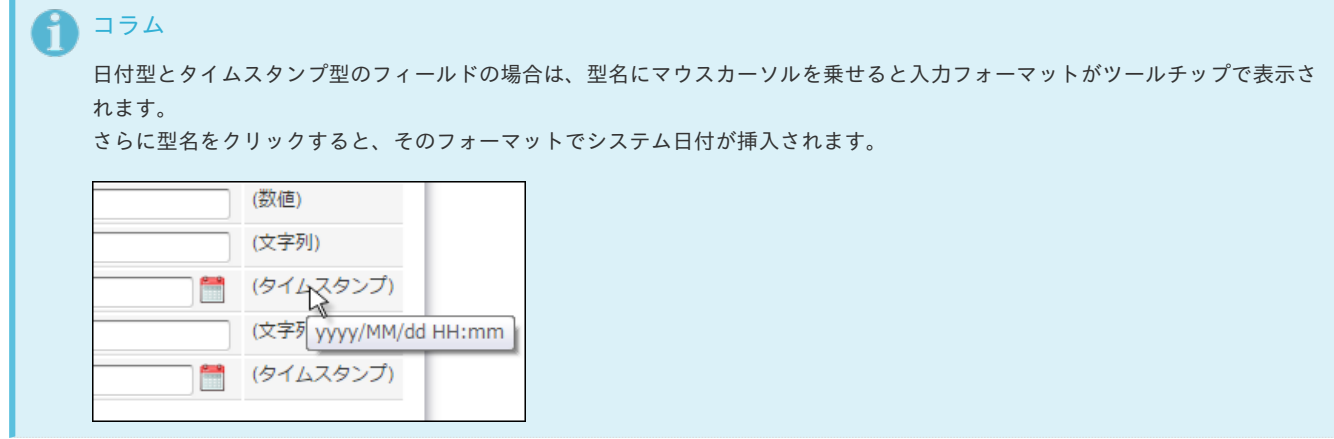

[レコードの更新](#page-4-2)

既存のレコードを更新したい場合は、更新したいレコードのデータをクリックします。

<span id="page-7-2"></span><span id="page-7-1"></span><span id="page-7-0"></span>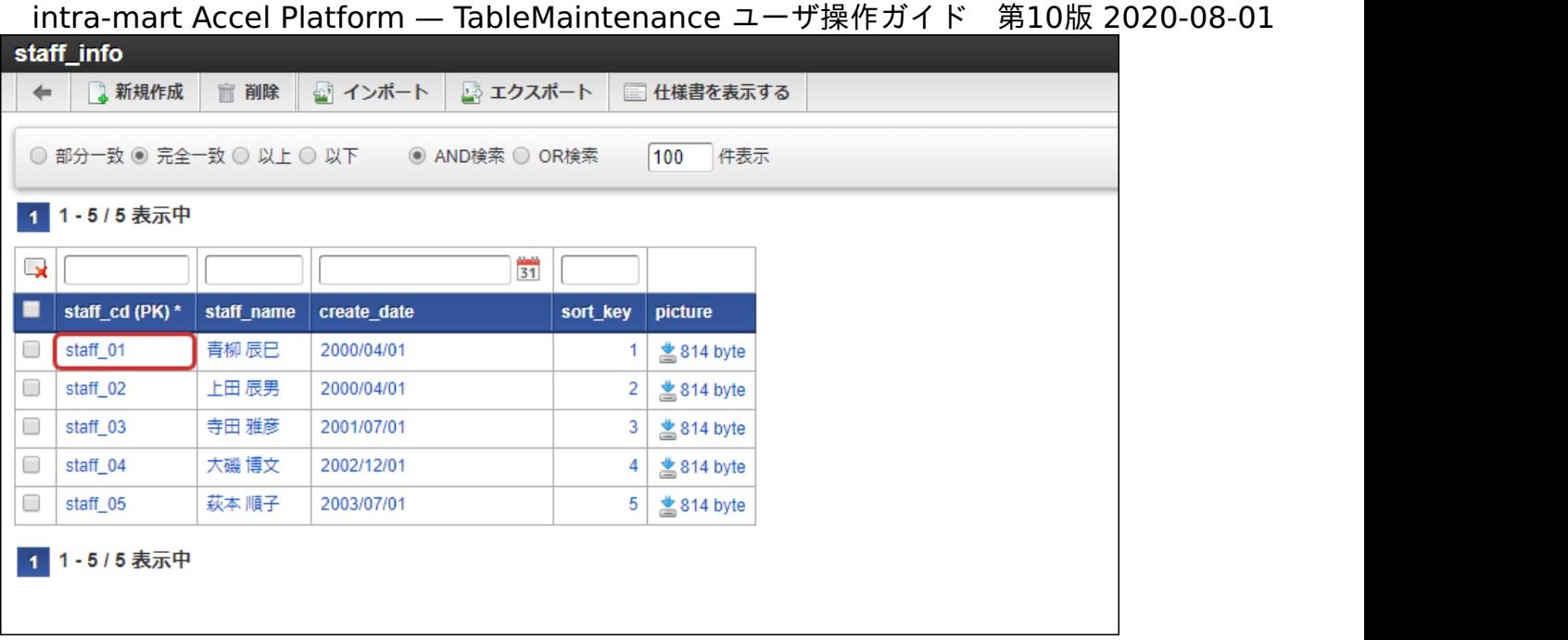

クリックしたフィールドの入力欄がアクティブになった状態で、新規追加のときと同じダイアログが表示されます。 編集が完了したら「更新登録」をクリックします。

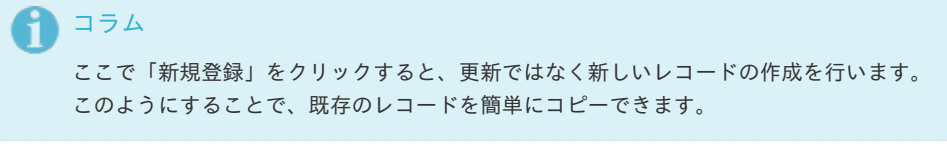

注意 主キーが重複しないように注意してください。

#### <span id="page-7-3"></span>[対応するフィールドの型](#page-4-3)

TableMaintenance機能で対応する各種データベースごとの型は次の通りです。

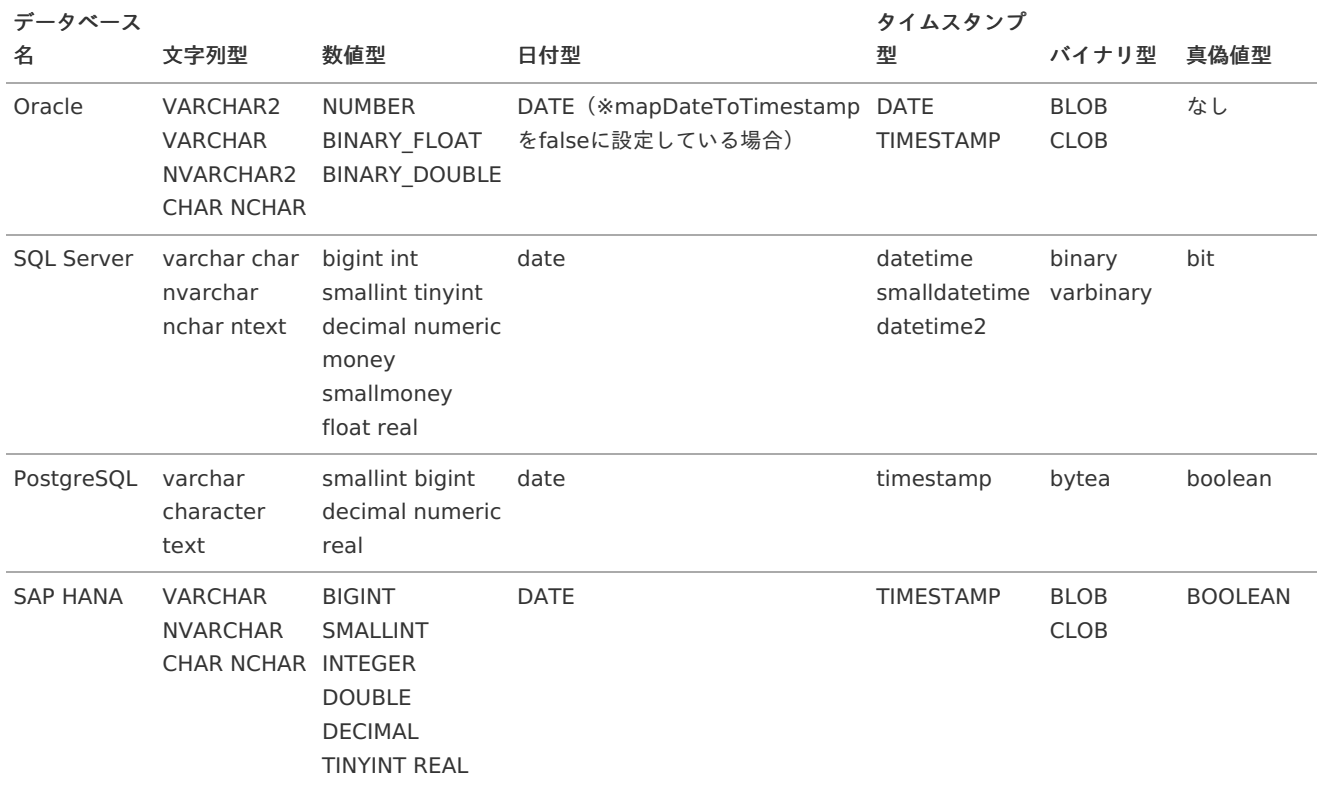

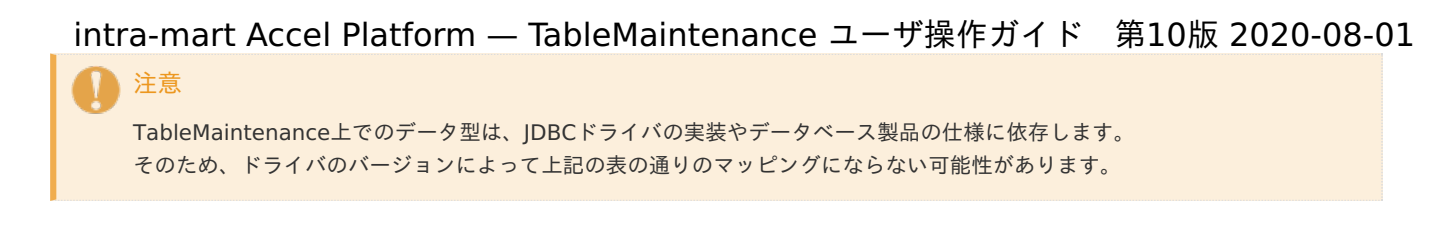

#### [直接編集モード](#page-4-4)

#### コラム

直接編集モードは2015 Summer(Karen)から利用可能です。

#### コラム i

2016 Summer(Nirvana)より、 以下が変更になりました。

- フィールドの入力欄を設定するテキストエリアフラグの値を参照しなくなりました。
- 文字列型のフィールドは常にテキストエリアで入力するようになりました。

「直接編集モード」を選択すると、ダイアログを表示せずにレコードの編集操作が行えます。

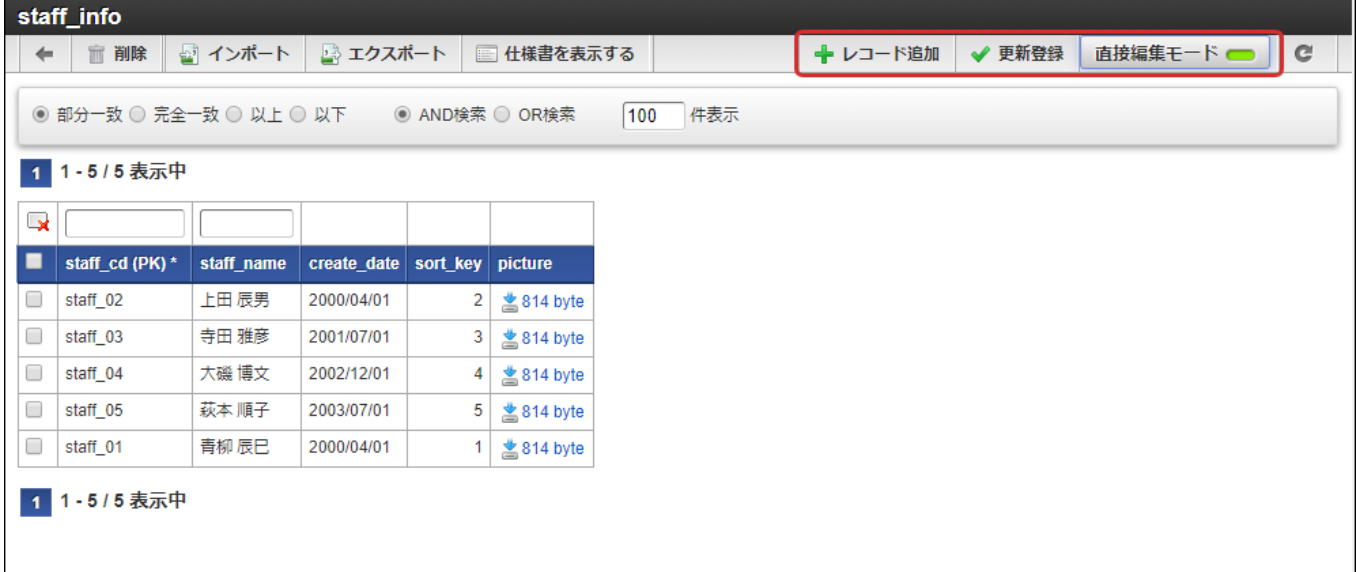

「直接編集モード」が有効状態の場合は、ツールバーに下記の2つの項目が表示されます。

- レコード追加
	- 新規登録用のレコード行を一覧に追加します。

新規追加された行の左端に表示されているアイコンをクリックすると、そのレコード行を削除できます。

ただし、背景色が水色のレコード行はデータベースに登録されていないデータであるため、この操作でサーバへの通信は行われませ ん。

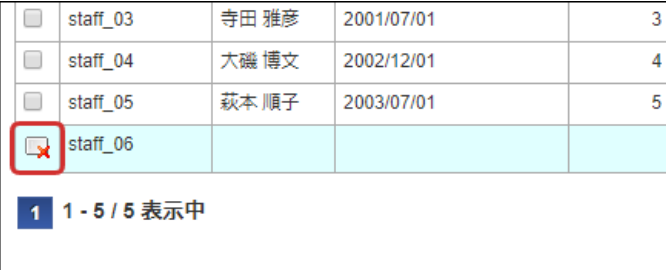

更新登録

追加されたレコードと変更されたレコードをデータベースに登録します。 更新登録処理は、画面単位で一括で処理されます。

レコードを選択すると、編集ダイアログ表示ではなくデータ編集用のテキストボックスが表示されます。

<span id="page-9-0"></span>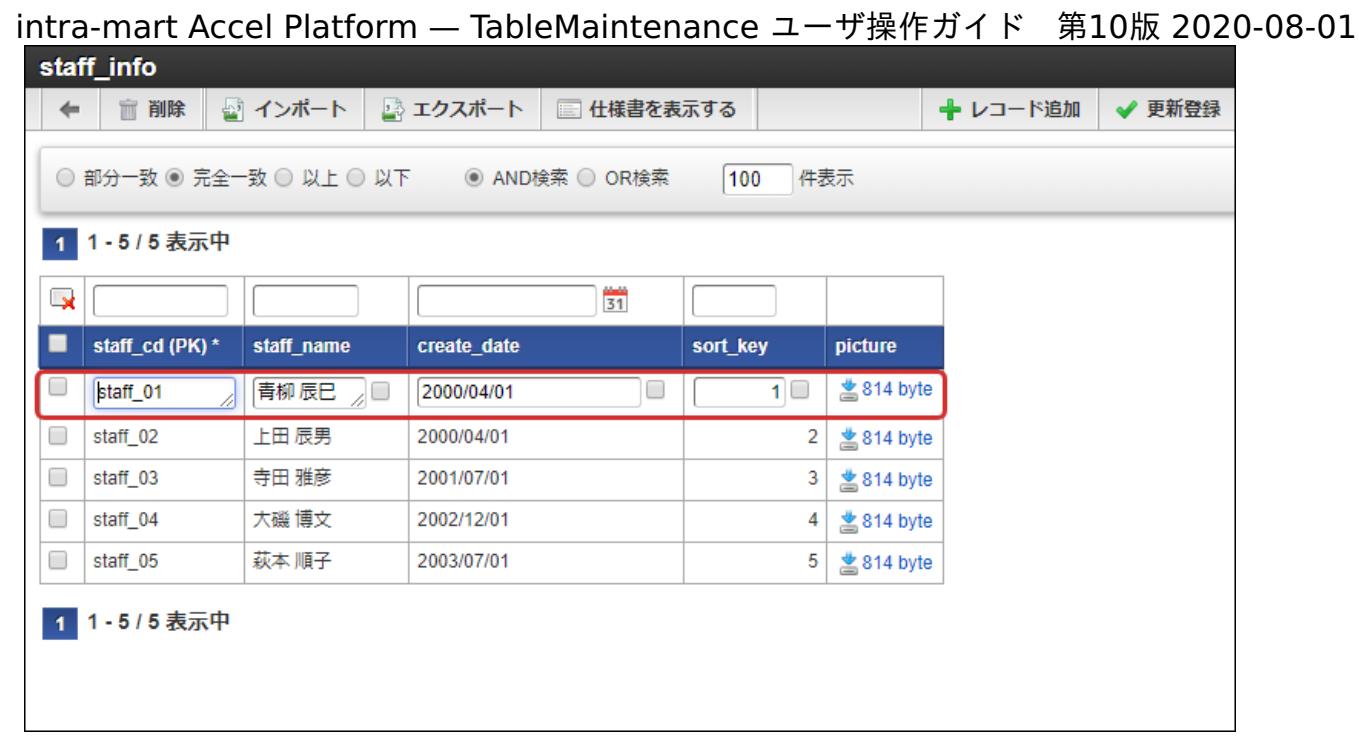

NOT NULL制約が付いていないフィールドの場合は、nullデータ挿入用のチェックボックスがテキストボックスの右隣に表示されます。

データを書き換えたレコードの背景色が薄い黄色に変わります。 レコード追加(新規登録レコード)で追加された場合は、水色の背景色で表示されます。

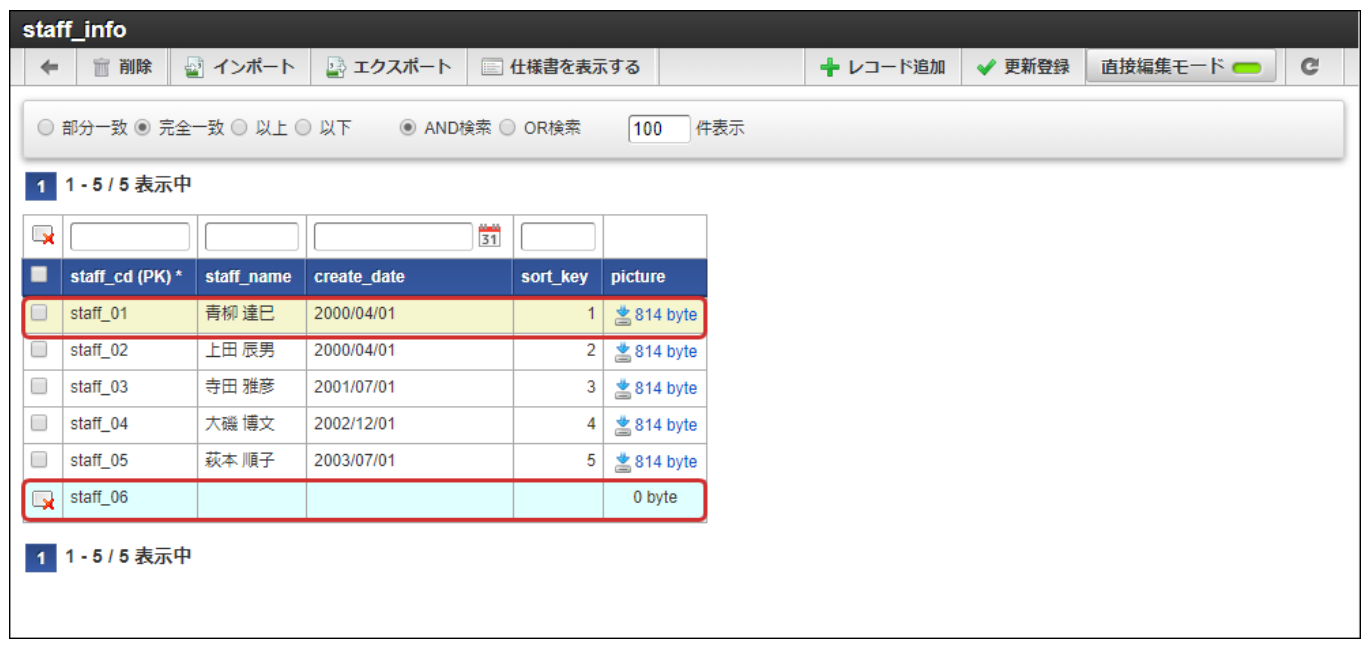

上記の状態で「更新登録」を選択すると、データベースに対して登録・更新処理が実行されます。

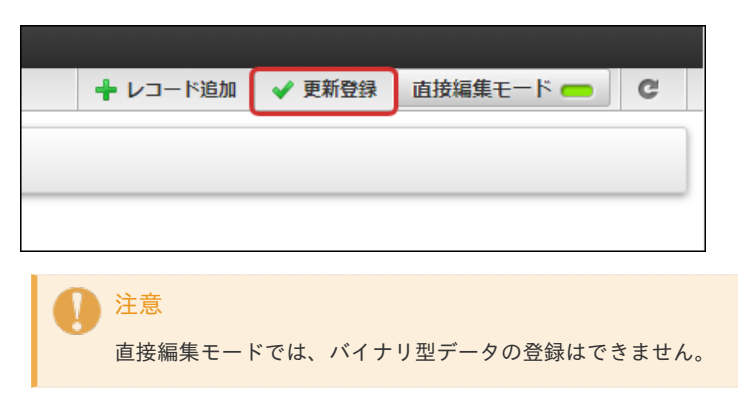

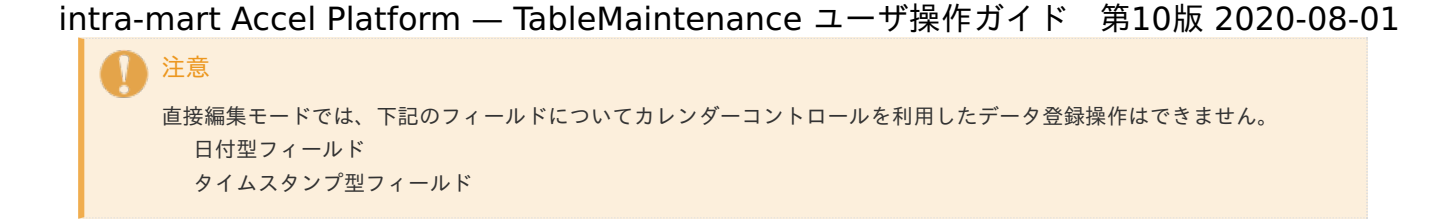

## <span id="page-10-0"></span>[レコードを削除する](#page-4-5)

レコードを削除する場合は、削除したいレコードにチェックを入れて「削除」を選択します。

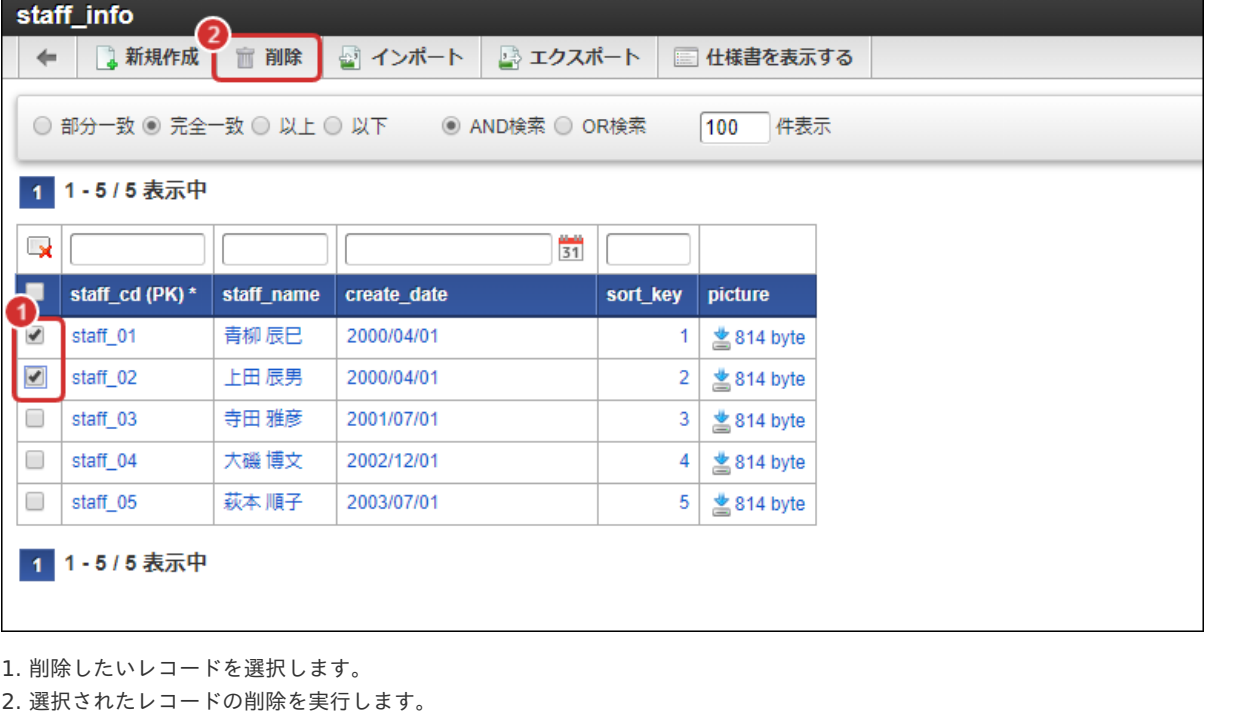

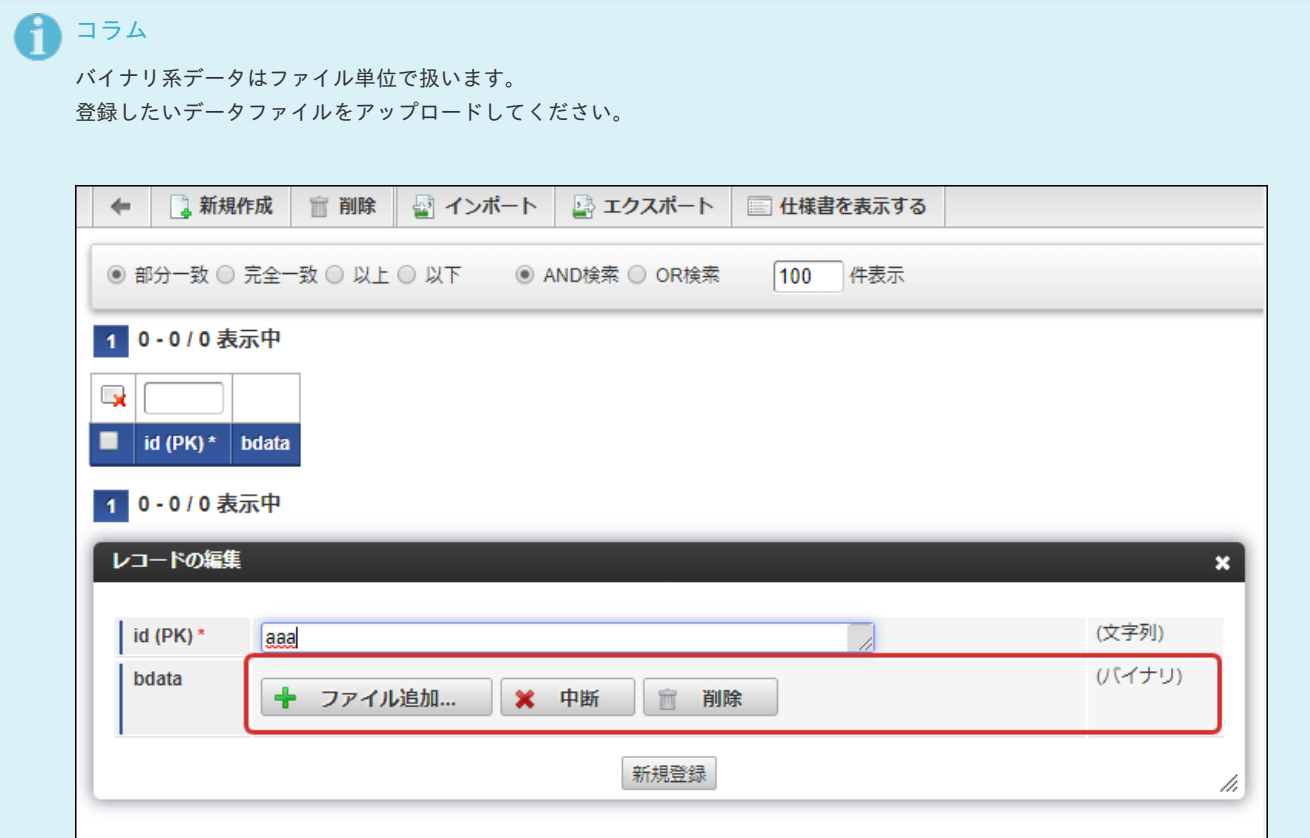

登録に成功するとレコード一覧にはデータサイズが表示され、リンクをクリックするとデータをファイルとしてダウンロードで きます。

```
intra-mart Accel Platform — TableMaintenance ユーザ操作ガイド 第10版 2020-08-01
  ← は 新規作成 面 削除 る インポート る エクスポート 国 仕様書を表示する
  ◎ 部分一致 ◎ 完全一致 ◎ 以上 ◎ 以下 ◎ △ AND検索 ◎ OR検索
                                           100件表示
 1 1-1/1 表示中
  \mathbb{R}■
    id (PK) *bdata
    aaa
          M 12.2 KB
  0
 1 1-1/1 表示中
登録済みのデータを削除したい場合は「削除する」を選択してください。
  ← ま新規作成 面削除 図 インポート 図 エクスポート 国 仕様書を表示する
  ◎ 部分一致 ○ 完全一致 ○ 以上 ○ 以下 ○ ○ AND検索 ○ OR検索
                                           100 件表示
  1 1-1/1 表示中
  レコードの編集
                                                                       \mathbf{x}(文字列)
   id (PK) *
           aaa
                                                 \overline{\mathscr{L}}▲ 12.2 KB □ 削除する
                                                               (バイナリ)
    bdata
                          ※ 中断
                                   而 削除
            ← ファイル追加...
                           ◀ 新規登録 更新登録 削除 ▶
                                                                       /i,
注意
主キーが設定されていないテーブルでは、レコードの更新・削除は行えません。
```
## [レコードの一括インポートとエクスポート](#page-4-6)

テーブルに登録されているレコードを一括してエクスポート、またはインポートを行うことができます。

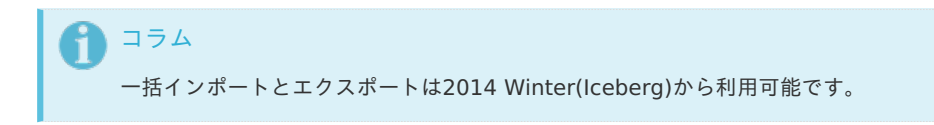

<span id="page-12-0"></span>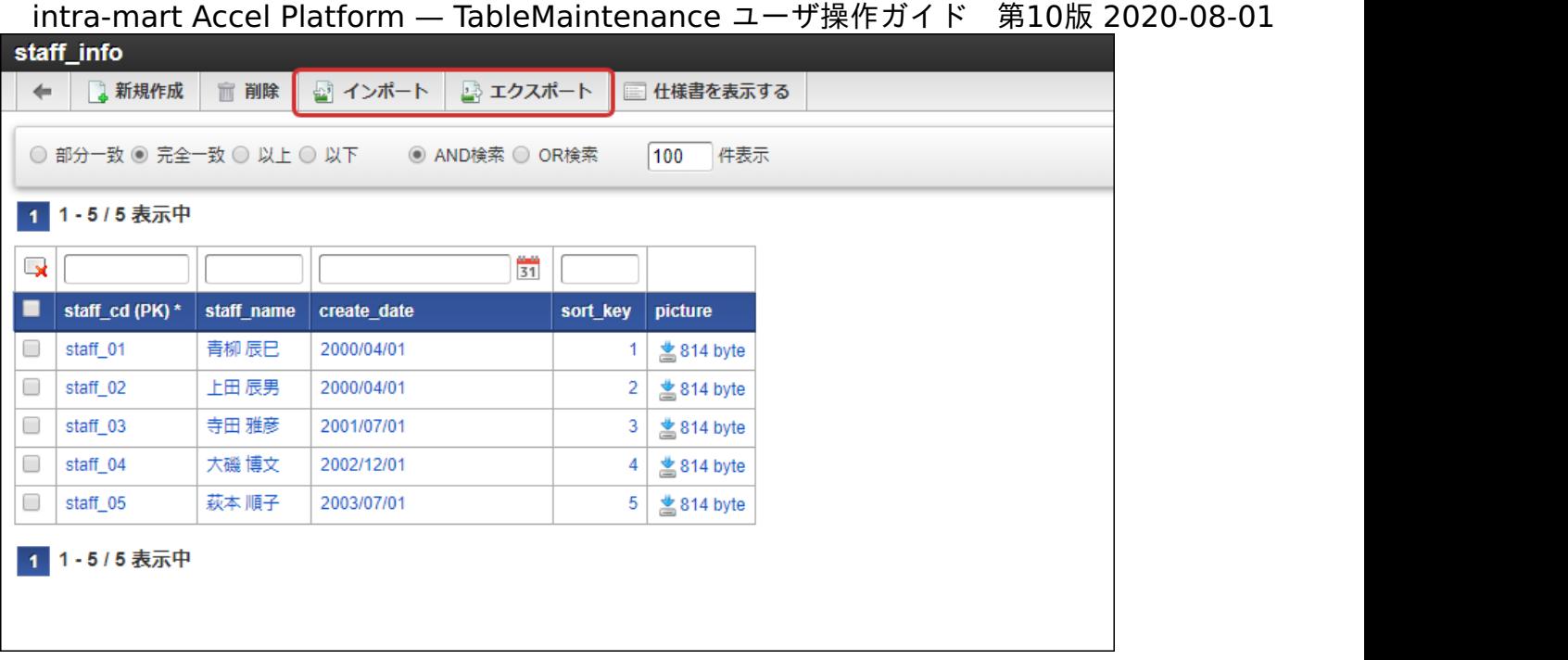

注意 レコード編集画面のインポート・エクスポートでは、カレントのテーブルに対してのみ操作を行うことができます。 <span id="page-13-0"></span>キャプションの表[示](#page-13-0) intra-mart Accel Platform — TableMaintenance ユーザ操作ガイド 第10版 2020-08-01

管理者側でテーブル名やフィールド名にキャプションが設定されている場合は その設定情報を使用した表示に切り替わります。

ロケールの設定において指定された言語で、テーブル名とフィールド名を表示します。

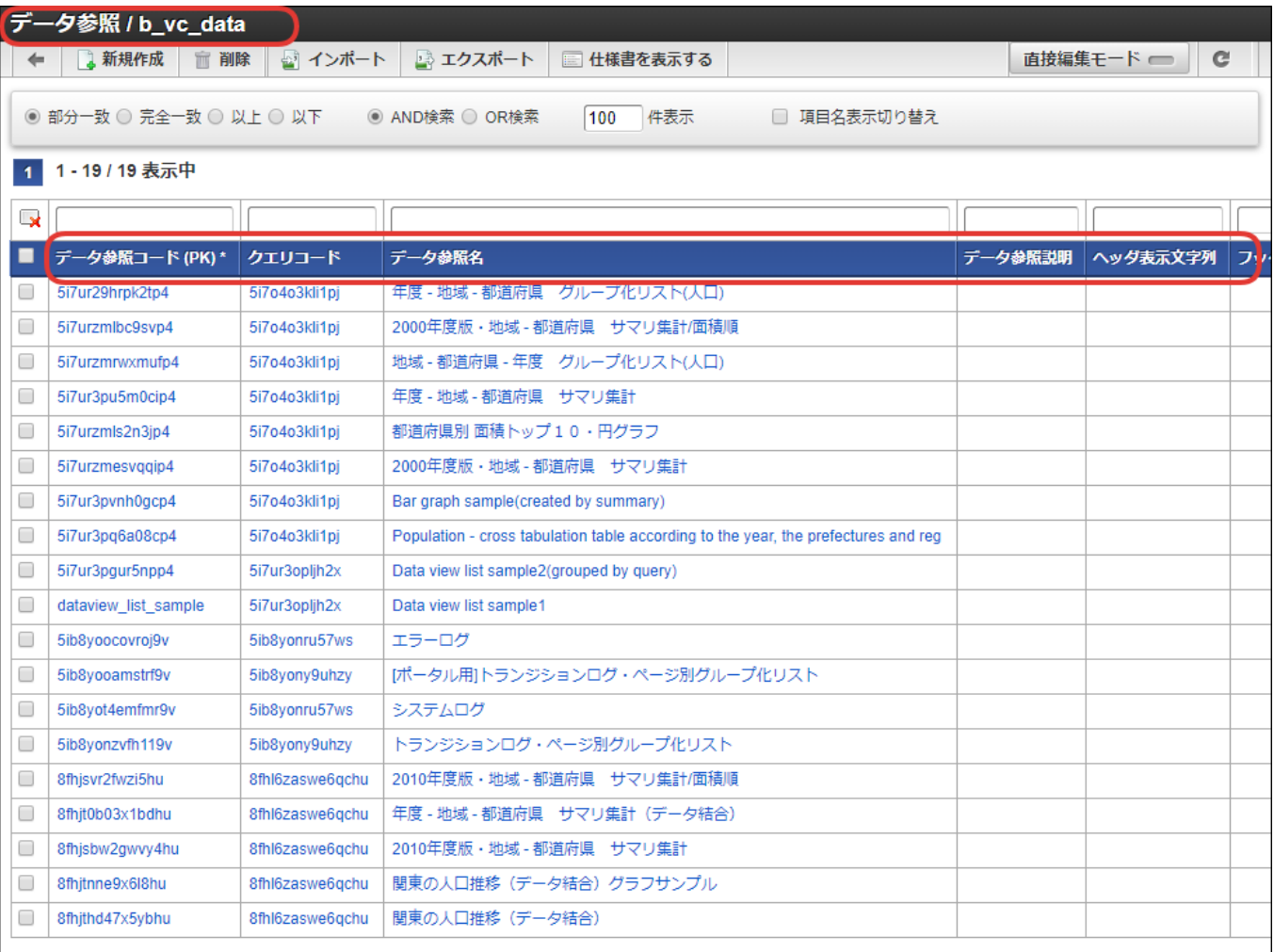

コラム

A

「項目名表示切り替え」にチェックを入れることで、物理名の表示に戻すことができます。 また、列ヘッダにマウスカーソルを乗せるとツールチップで物理名を表示します。

レコードの編集ダイアログも同様に、フィールド名は指定したロケールで表示されます。

# intra-mart Accel Platform — TableMaintenance ユーザ操作ガイド 第10版 2020-08-01

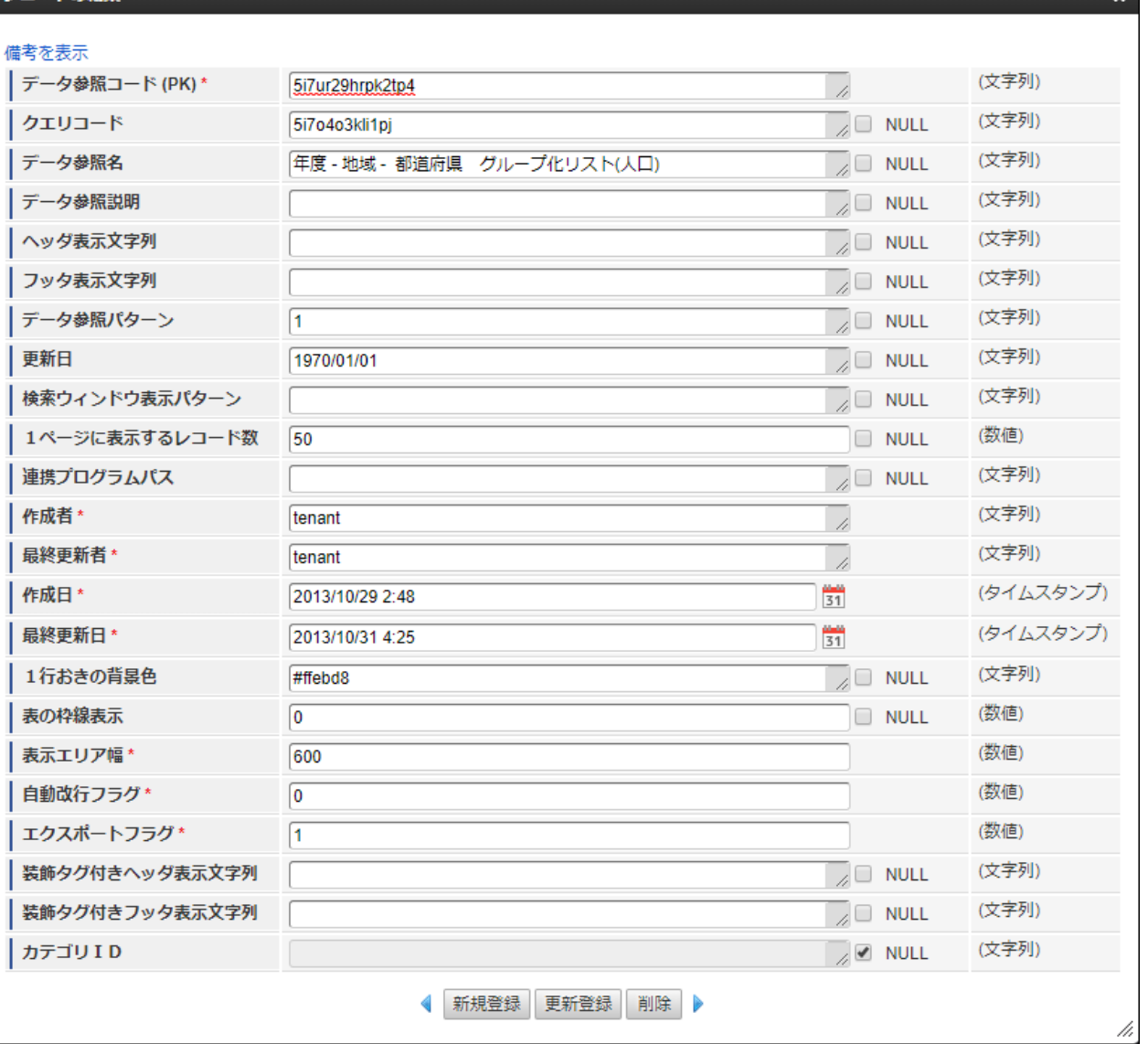

フィールドにコメントが設定されている場合は、ダイアログの左上に

備考の表示/非表示リンクが表示され、クリックすると入力欄の下にコメントが表示されます。

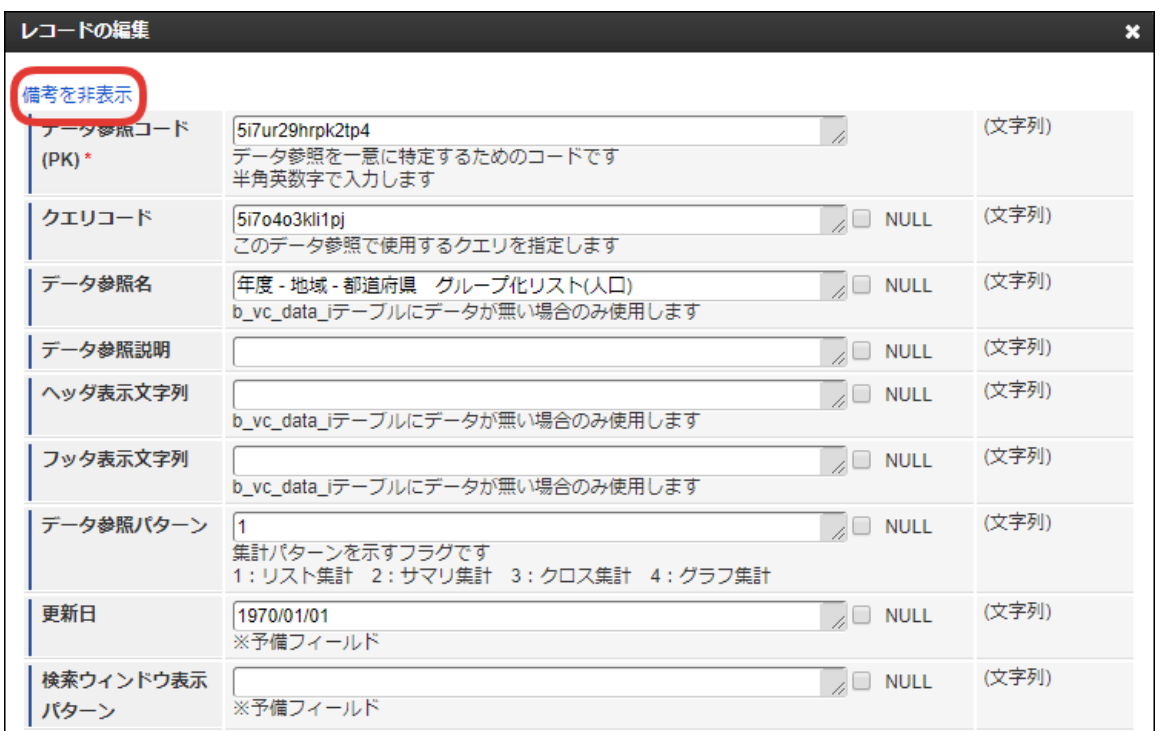